## PhotoStory 3 at a Glance—In Six Easy Steps!

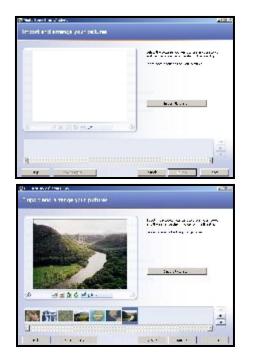

### **STEP 1:** Import and arrange your pictures

- 1. On the **Import and arrange your pictures** page, click **Import Pictures**.
- 2. In the **File Browser** dialog box, do one of the following:
  - On the **All Files** tab, click the folder in which your pictures are located. Select one or more pictures, and then click **OK**.

Your pictures appear in the film strip at the bottom of the page. If you import more pictures, Photo Story adds them at the end of the film strip.

Pictures can be dragged on the timeline to change their order.

If you want Photo Story to remove black borders from your pictures by automatically cropping them, click the **Remove black borders** button..

## STEP 2: Adding titles to your pictures

You can add a title page at the beginning of your story, and you can add titles to each picture in your story or to selected pictures only.

By default, when you add a title to a picture, the picture is static. No motion, or panning and zooming effects are applied to pictures with titles. To add panning and zooming effects to pictures with titles, you must customize the motion for the picture.

#### To add a title to a picture

- 1. On the **Add a title to your pictures** page, click a picture, and then type the title.
- 2. If you want to change the appearance or location of the title by using the "Align" buttons on the right of the screen.
- 3. To change the font, click the **Select Font** button, and then select the font type, style, size, effects, color, and script you want to use.

As you make changes, you can view them in the preview area on the left side of the page.

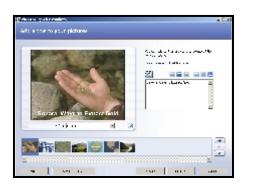

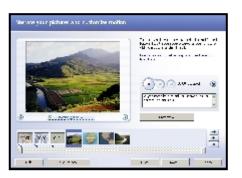

## STEP 3: Narrating your pictures and customizing motion

On the **Narrate your pictures and customize motion** page, you can do one or more of the following:

• Record up to five minutes of narration for each picture in your video story. You can narrate the pictures in any order you want. If you do not like the narration for a picture, you can delete the narration and record it again. Deleting the narration does not delete any of the other enhancements made to your story, such as changing a transition.

### To narrate your pictures

1. To begin recording narration for a picture, click the picture, click the Record

Narration button, *V* and then begin speaking into your microphone.

Photo Story captures the narration individually for each picture and displays the length of the narration for the picture on the right side of the **Delete Narration** 

button. Vou can record up to five minutes of narration for each picture.

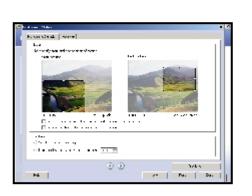

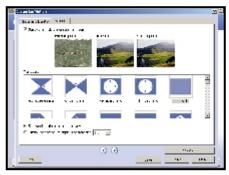

## **STEP 4:** Customizing motion and selecting transitions

If you do not want Photo Story to determine the panning and zooming effects automatically for pictures in your story, you can choose to control these effects manually in the **Customize Motion** dialog box. By setting the motion manually, you can select the general areas of a picture that will appear at the beginning and end of the picture's video clip.

In the Customize Motion dialog box, you can also do one or more of the following:

- Specify the number of seconds that a picture without narration is displayed when your story is played. The settings you specify in this dialog box only apply to the selected picture.
- Specify whether a picture starts playing with a transition, and select the transition.
- Specify the number of seconds that a transition is displayed when your story is played. The settings you specify in this dialog box only apply to the selected picture.

You can also customize motion and select transitions on the **Narrate your pictures and customize motion** and **Add background music** pages by right-clicking a picture, pointing to **Customize Motion**, and then clicking **Motion**, **Duration**, or **Transition**.

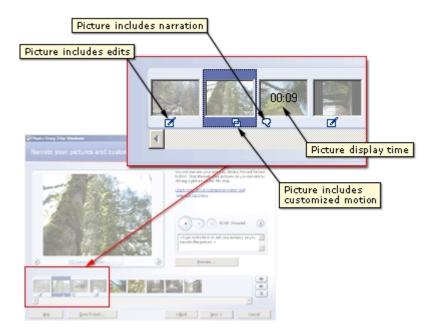

**Tip**: As a teacher, you can quickly assess how a student is progressing on their project by looking at their picture timeline.

There are different icons that show-up under a picture that are telling.

- Speech Bubble—Narration
- Two little boxes—Custom Motion
- Music note—Music
- Digits—Length of Narration

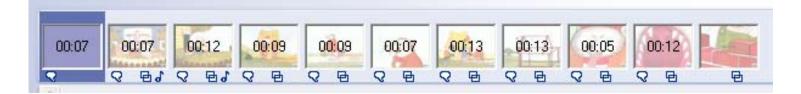

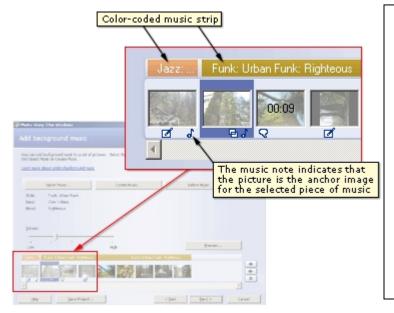

# **STEP 5:** Adding background music to your story

You can add background music that plays during your story. A different piece of music can play for each picture or for a group of pictures. You can add as many pieces of music to a story as there are pictures in the story.

You can use music from your computer and the Photo Story custom music in your story. The **Select Music** option lets you choose a piece of music from your computer, a network folder, or the Internet. The **Create Music** option lets you customize prerecorded pieces and styles of music by selecting the genre, style, bands, mood, tempo, and intensity of the music.

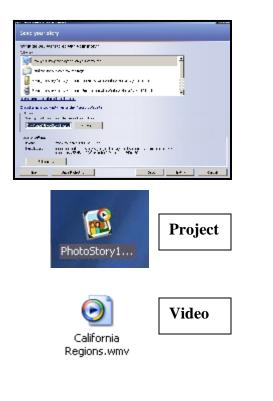

## **STEP 6:** Saving your story

You can save a project for your story at any time while working on the story by clicking the **Save Project** button. In the **Save As** dialog box, type a name for the project. You must save a project for your story to be able to edit it later. By default, the project for your story is saved in your My Videos folder.

To save your story (You can edit your project later)

- 1. On the **Save your story** page, click an activity that is appropriate for your story.
- 2. In the **File name** box, type the path and a file name for the story, or click **Browse** to locate a specific folder or replace an existing story

Completing your story (creates a video that is finalized)

After you have saved your project you can click the Next button to complete your movie. Your project will then also be converted (completed) as a Windows Media Player movie. You can always re-open your Project, make changes and then complete your movie again.

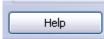

The "Help" button which is located on every step in PhotoStory3 has wonderful, detailed tutorials by topic.

## Resources

### Download Photstory3 (Microsoft)—Free; XP Only

http://www.microsoft.com/windowsxp/using/digitalphotography/photostory/default.mspx

### **CVCUE "Innovations in Education" PhotoStory 3 Website**

Find sound/music websites, picture kits, student examples, pedagogy, image resources and more! <u>http://visalia.k12.ca.us/teachers/mblanton/techcoach/cvcue</u>

### VUSD Toolbox Tuesday Hands-on PhotoStory3 Workshop (Student Voice & Movie Magic)

http://visalia.k12.ca.us/toolboxtuesdays/ Come learn how to motivate students to write fluently and purposefully for an audience. The cost of the workshop is \$50 which includes a headset with microphone, 3 hours of hands-on training, and dinner. See your principal to sign-up—October 24<sup>th</sup> from 4-7 pm.